## **AGGIORNAMENTO DEL SISTEMA OPERATIVO DEL PRODOTTO**

Questo capitolo spiega come effettuare l'aggiornamento del sistema operativo del NAS LaCie e come riportarlo alle impostazioni di fabbrica. Nel tempo è possibile che LaCie apporti dei miglioramenti al software del NAS o aggiunga nuove funzionalità. Per le informazioni sugli aggiornamenti, vedere di seguito. Per controllare se ci sono nuovi software per il prodotto, è possibile procedere in due diversi modi: dal dashboard o tramite LaCie Network Assistant.

## AGGIORNAMENTO TRAMITE IL DASHBOARD

- 1. Lanciare il dashboard come descritto in [Amministrazione \(Dashboard\)](http://manuals.lacie.com/it/manuals/d2-2big-5big-network2/dashboard) e aprire la pagina **Support** (Supporto).
- 2. Per impostare il NAS per effettuare l'aggiornamento in maniera automatica, fare clic sull'icona di configurazione sotto **Auto Update** (Aggiornamento automatico). Quindi fare clic nella casella **AUTO-Update** e selezionare una frequenza e un orario in cui il NAS controllerà il server degli aggiornamenti.

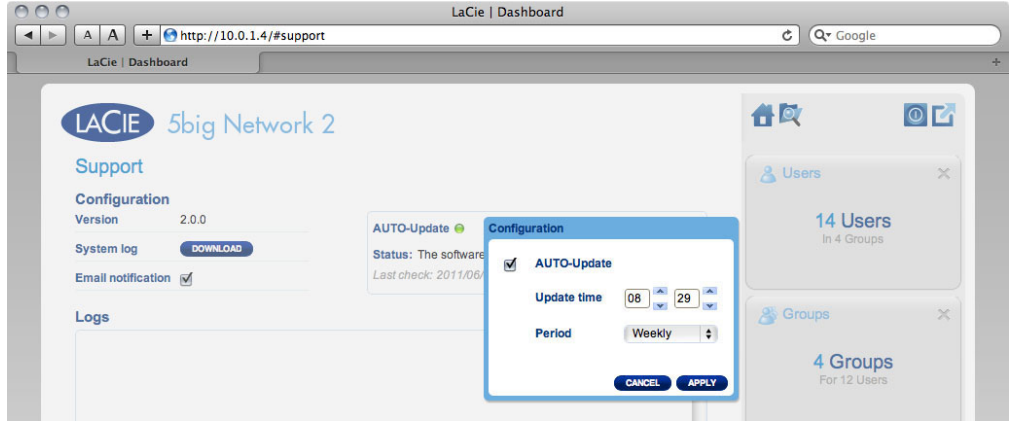

3. Controllare manualmente la presenza di aggiornamenti facendo clic sulla feccia grigia rivolta verso il basso.

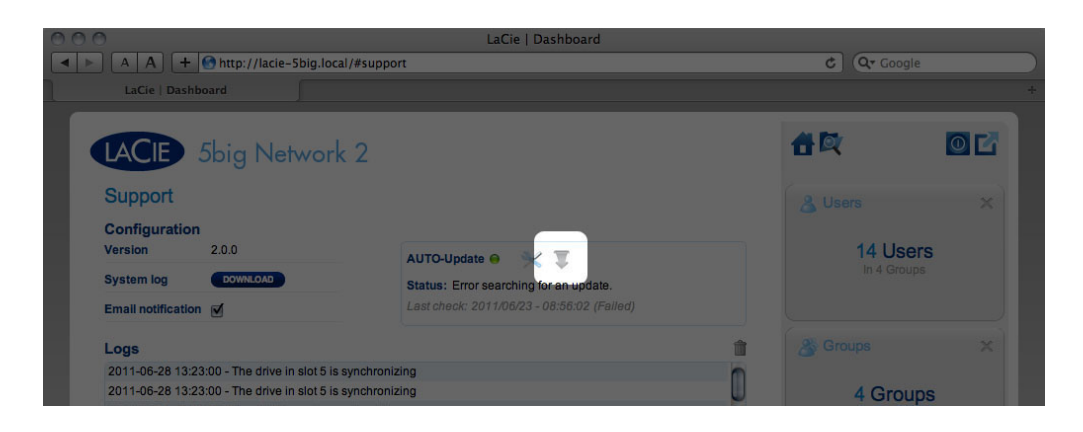

Se compare un collegamento, fare clic per effettuare lo scaricamento.

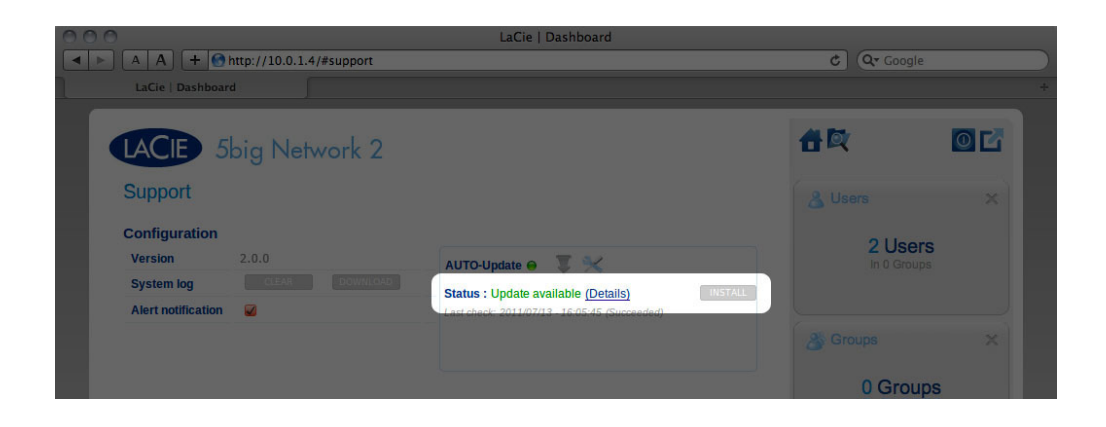

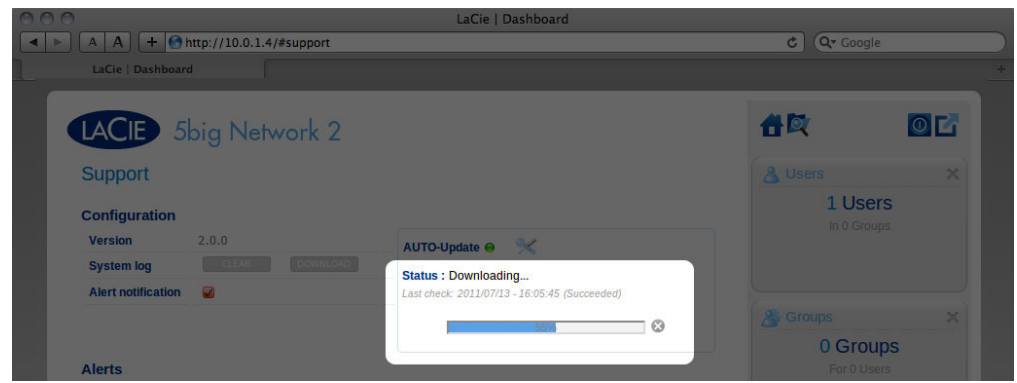

- 4. Una volta concluso lo scaricamento, seguire le istruzioni sullo schermo per completare l'aggiornamento.
- 5. Durante il processo, l'unità viene riavviata e quindi scompare temporaneamente dalla rete. Quando riappare, è possibile verificare la nuova versione del software sulla pagina **Support** (Supporto).

## AGGIORNAMENTO CON IL SOFTWARE LACIE NETWORK ASSISTANT

Questa procedura di aggiornamento non cancella la configurazione o i file salvati sull'unità.

**Informazioni importanti:** Prima di procedere, seguire le raccomandazioni che seguono::

- Collegare il PC o il Mac alla rete usando un cavo Ethernet (disattivare il collegamento wireless)
- Assicurarsi che gli utenti della rete abbiano interrotto i trasferimenti di dati al NAS
- Spegnere gli altri NAS connessi alla rete tranne quello da aggiornare
- Scollegare tutte le connessioni alle condivisioni del NAS che si desidera aggiornare
- 1. Assicurarsi di usare [l'ultima versione](http://www.lacie.com/support/drivers/index.htm?id=10011) di LaCie Network Assistant (almeno la 1.4.2). Se è stata scaricata una versione più recente, assicurarsi di disinstallare le versioni precedenti.
- 2. Scaricare [qui](http://www.lacie.com/support/drivers/index.htm?id=10007) l'ultimo aggiornamento software del prodotto.
- 3. Avviare LaCie Network Assistant.
- 4. Andare su **Preferences** (Preferenze) e assicurarsi che **IPConf Support** (Supporto IPConf) sia disattivato.

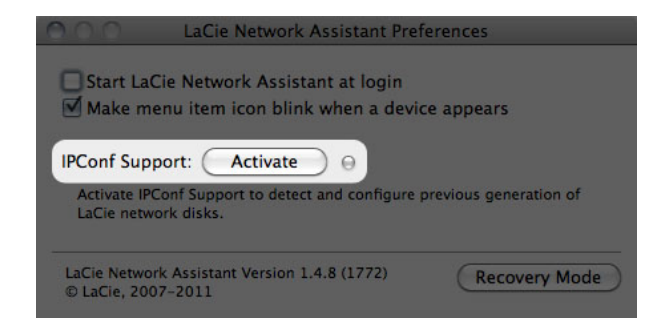

5. Selezionare il prodotto dall'elenco sulla sinistra e fare clic sul pulsante **\*Update your NAS…** (Aggiorna NAS). Inserire il nome utente e la password dell'amministratore.

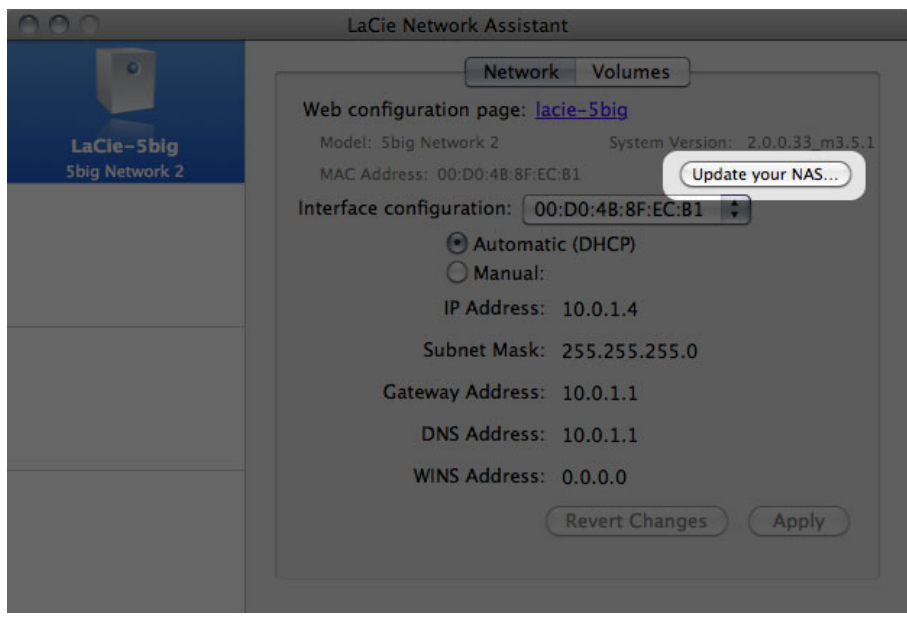

6. Ricercare e caricare il pacchetto di aggiornamento (file .capsule) scaricato dal sito Web LaCie.

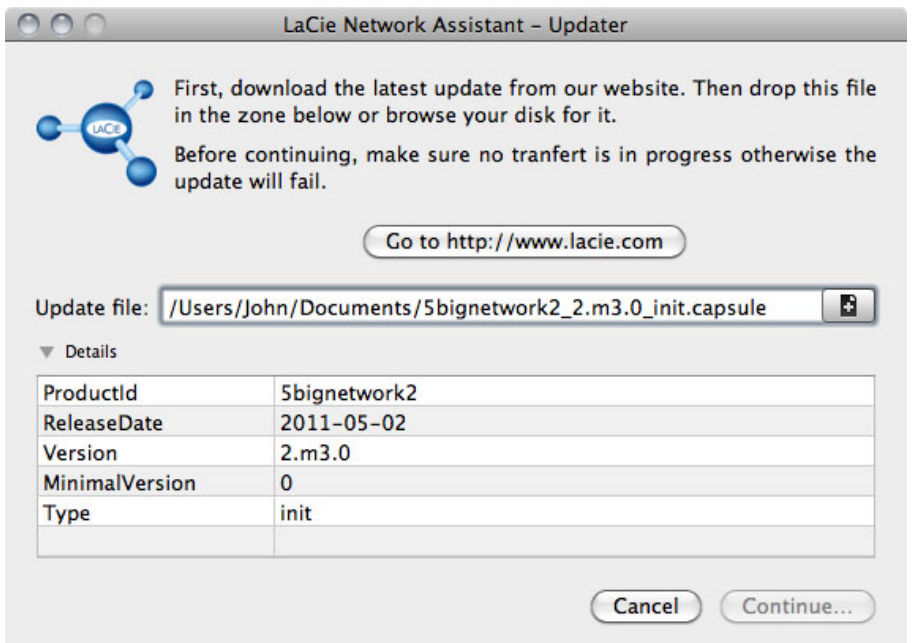

7. Fare clic su **Continue…** (Continua) per iniziare l'aggiornamento. È possibile che gli utenti Mac debbano immettere la password dell'amministratore.

- 8. Una volta completato il caricamento, verificare l'aggiornamento. Fare clic sul logo LNA nella barra dei menu (Mac) o nella barra delle applicazioni (Windows) e selezionare Configuration Window (Finestra di configurazione). Fare clic sulla scheda Network (Rete), dove sarà elencata la versione del sistema.
- 9. Se l'aggiornamento non è riuscito malgrado le precauzioni di rete elencate in precedenza, collegare direttamente l'unità al computer usando il cavo Ethernet, quindi provare di nuovo.